## Festive Messaging with Sage Letters

Tina Stewart

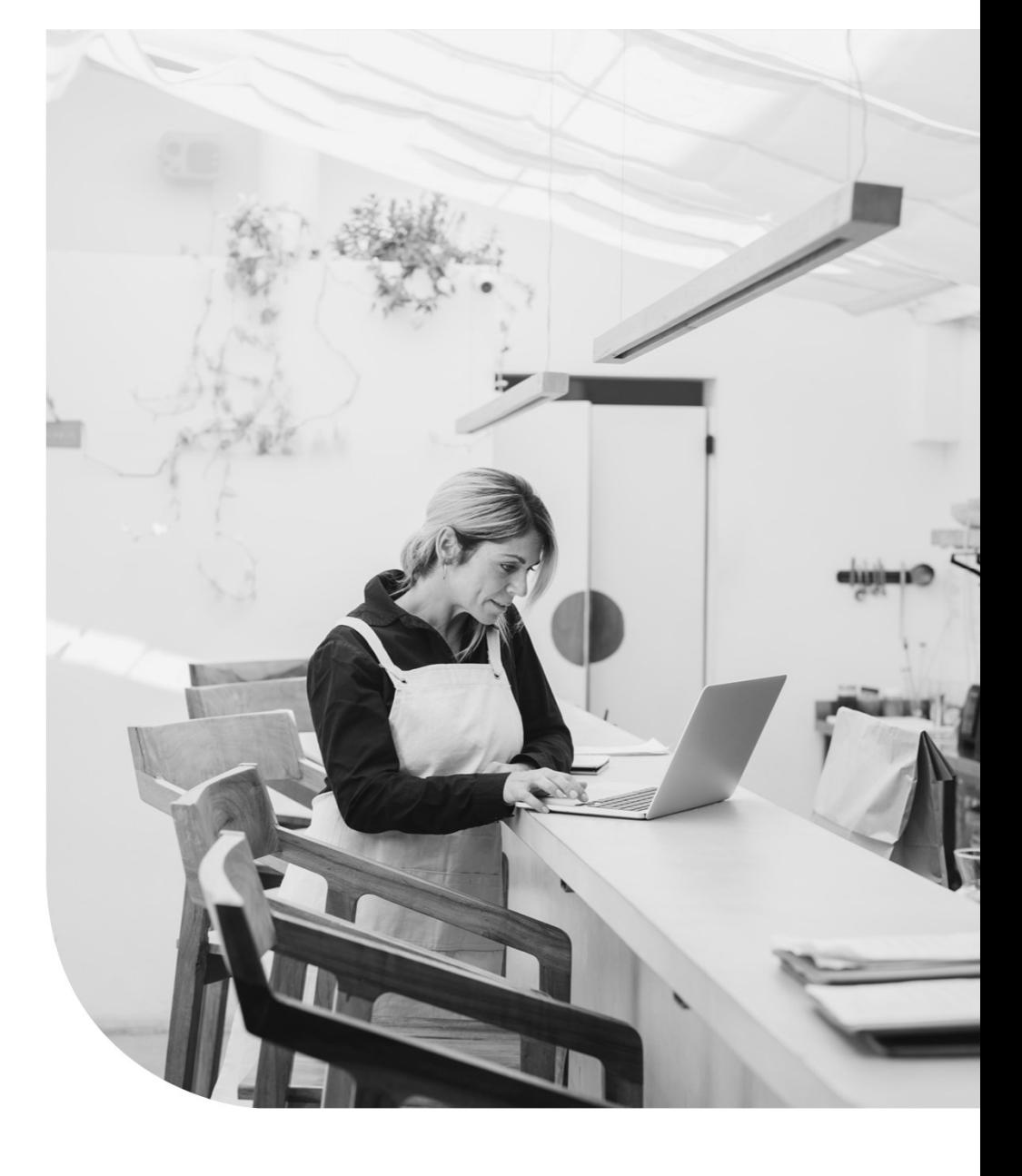

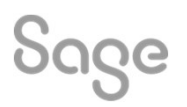

## Agenda

- Agenda<br>• POLL do you currently use the Sage Letters module?<br>• Standard Letters
- 
- Saving As New
- Editing Content
- Other changes
- Further Support

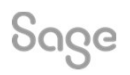

© 2022 The Sage Group plc, or its licensors. All rights reserved.

## Letter Templates

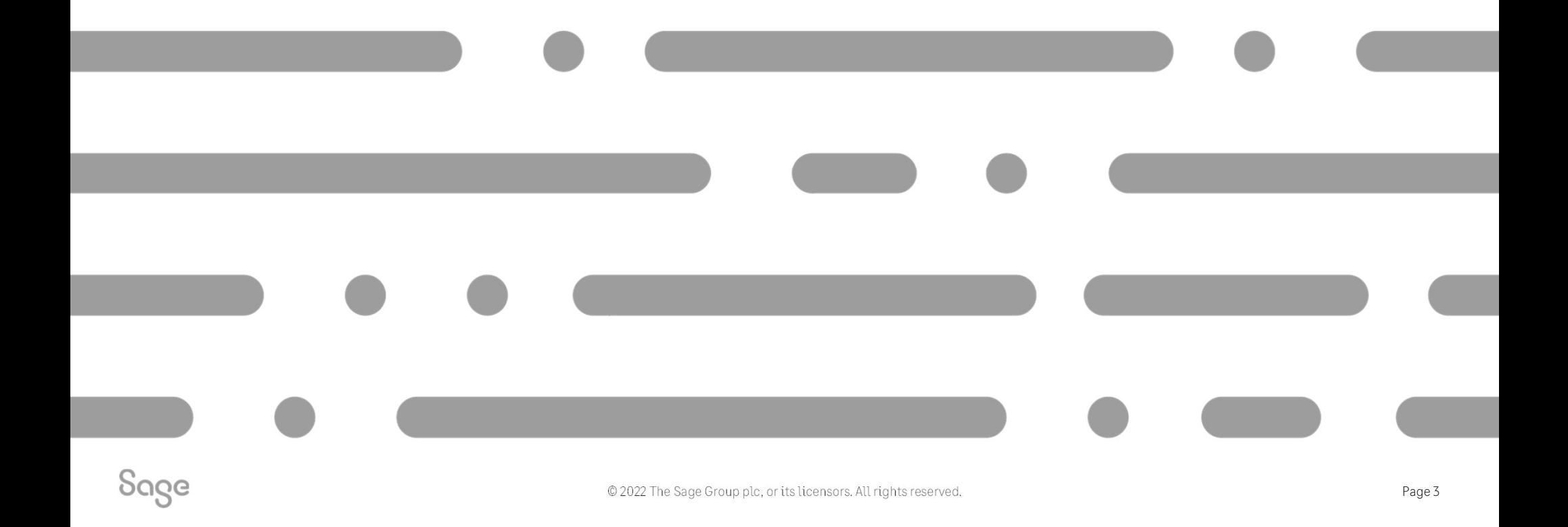

## Letter Templates

### Customers > Letters

- Address Change
- Transaction Email
- Payment Reminders
- Chase Letters
- Gift Aid Declaration (Charities)

### Suppliers > Letters

- Address Change
- Transaction Email

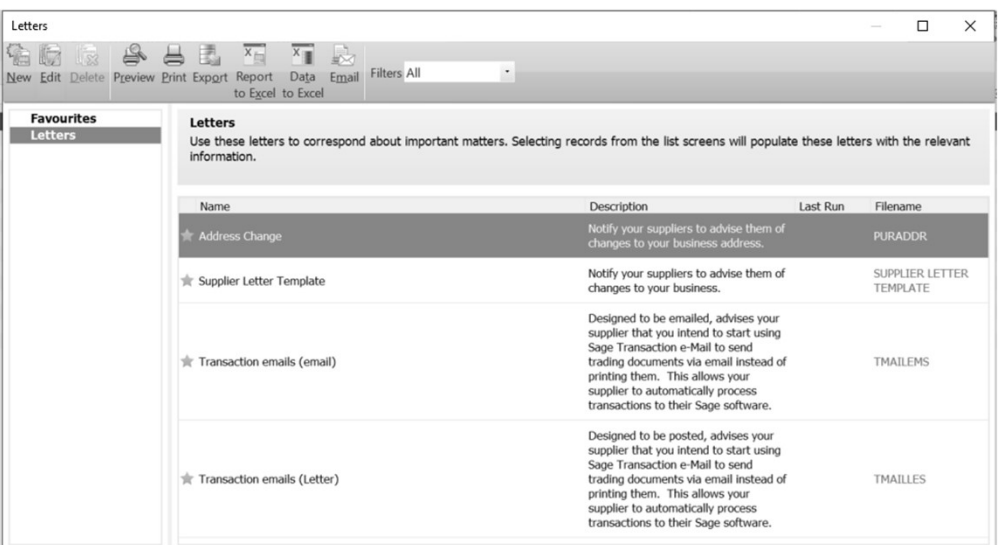

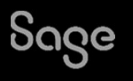

## Letter Templates

#### Create a new letter Help Centre Article

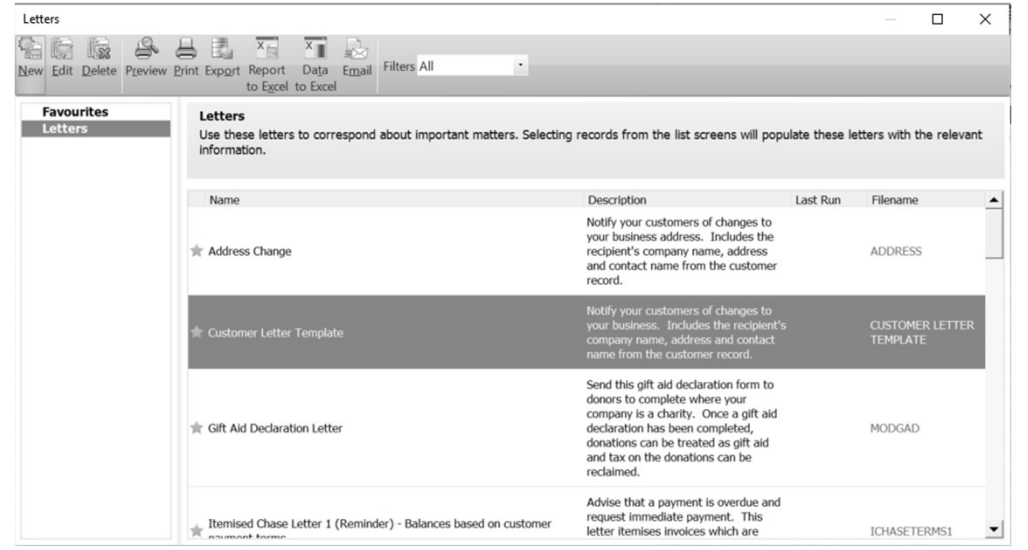

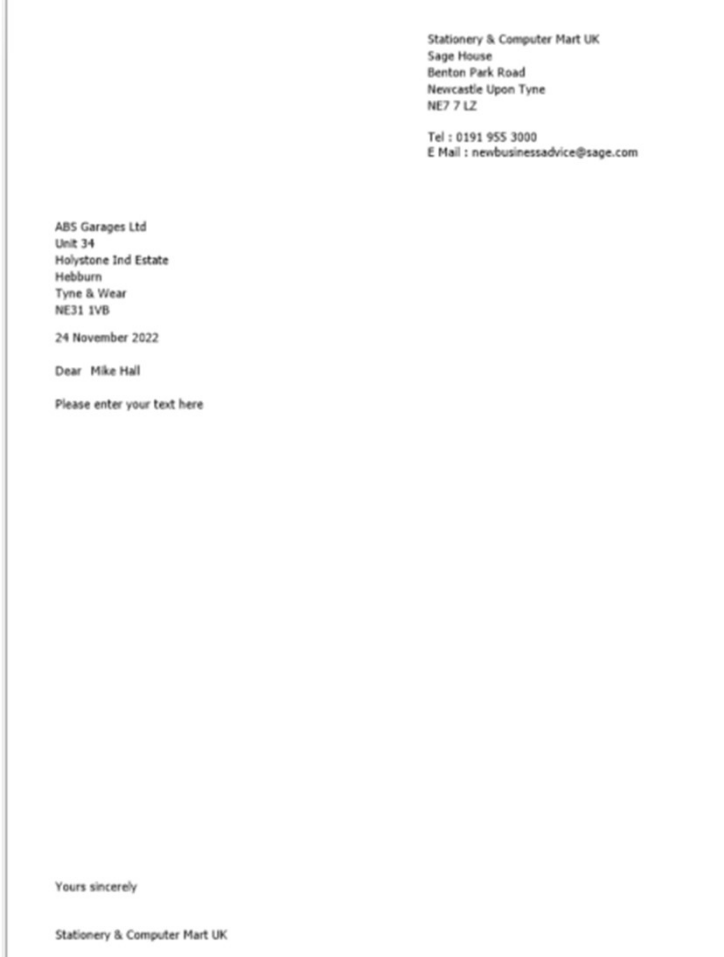

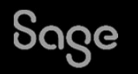

## Creating a copy of a letter

To change the name of the letter: -

• Report > Report Properties > change Report Name > OK

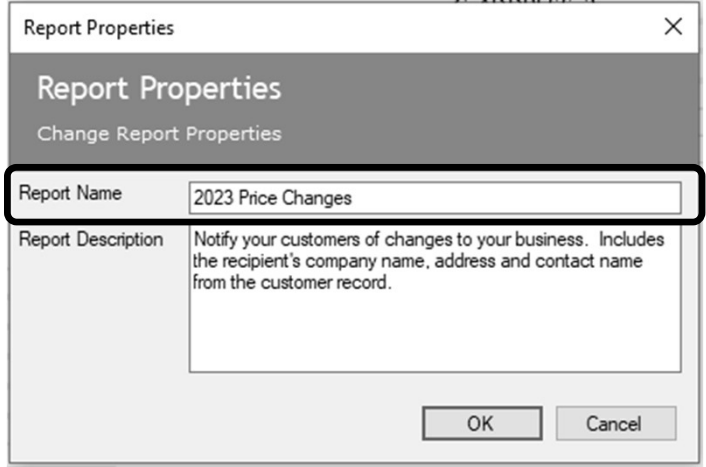

#### To change the **filename** of the letter: -

• File > Save As > add filename > Save

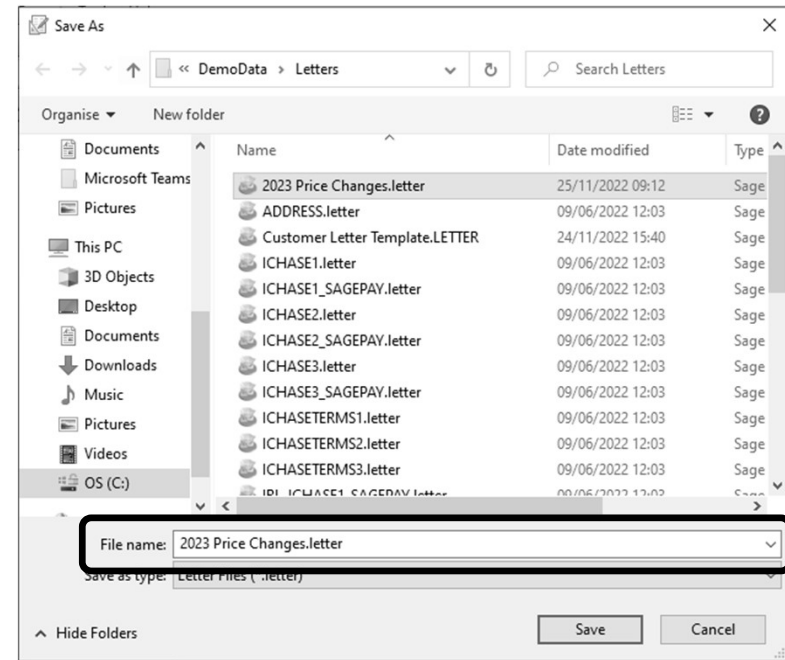

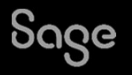

## Editing body text

#### Manually: -

• Click on text box > hit ENTER key on keyboard > delete existing text > type new text

#### Copy / Paste: -

- 
- 
- delete existing text • Select text from letter in word (CTRL A 1<br>• Copy text from letter (CTRL C)<br>• Click on text box > hit ENTER key on keyk<br>delete existing text<br>• Paste in copied text – must use CTRL V
- 

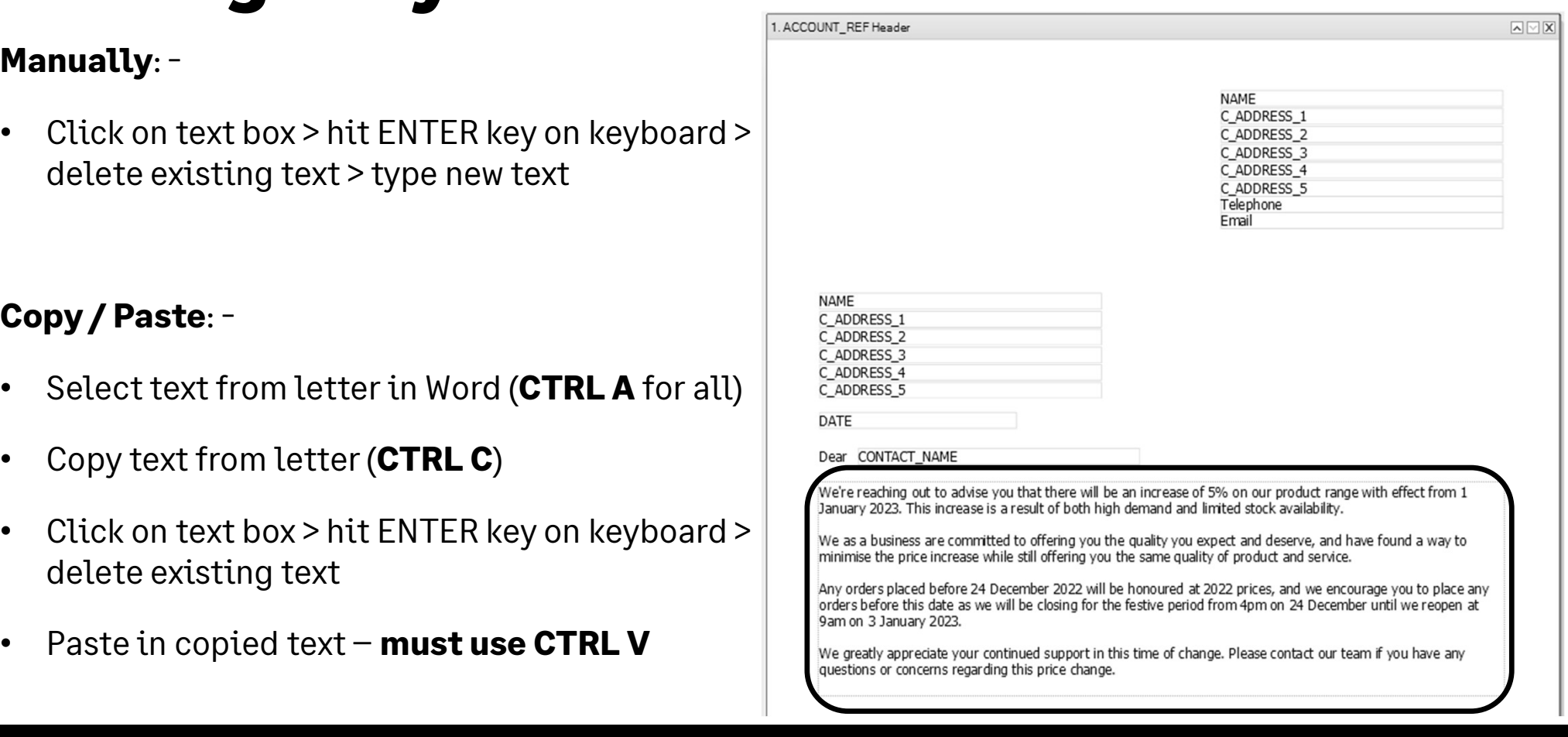

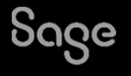

## Adding a logo

#### Add Image/Logo > draw box to size of logo > OK > browse to logo and select > Open

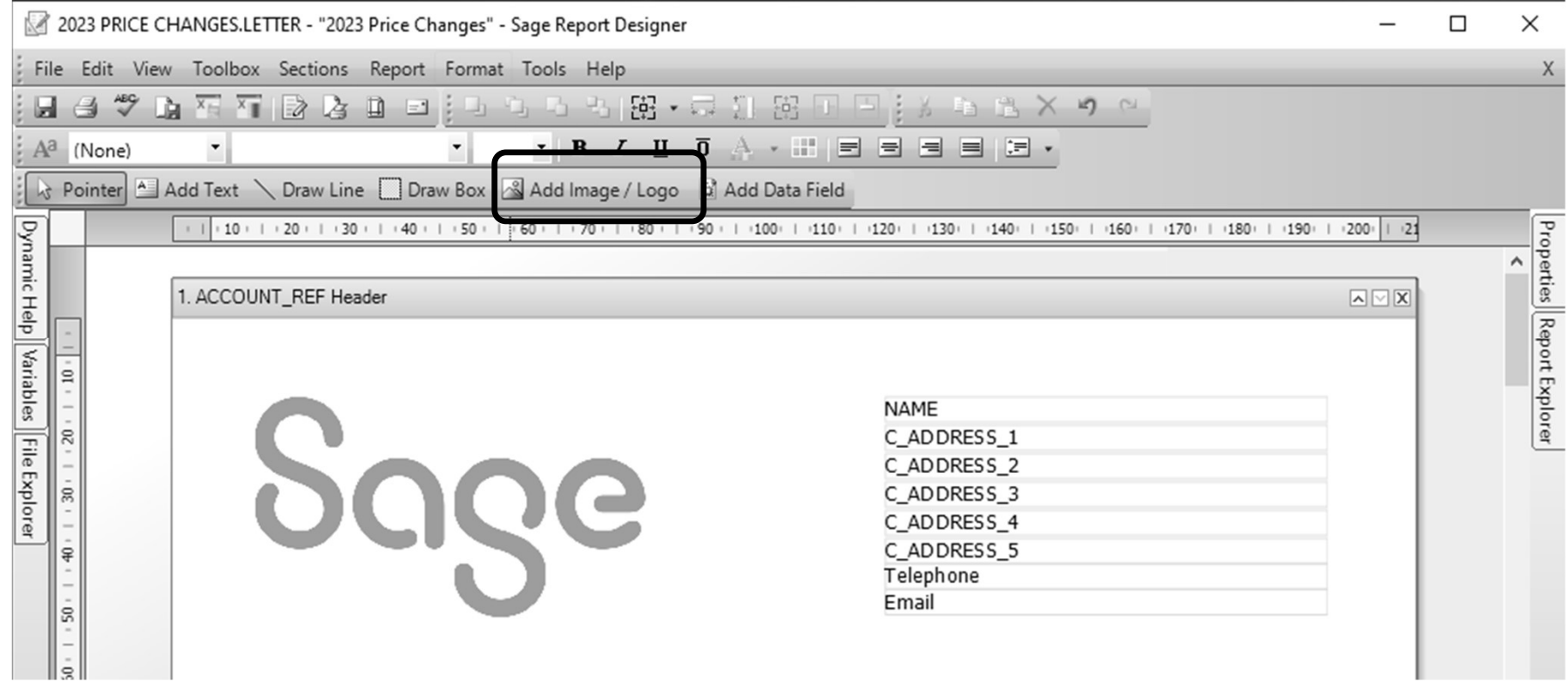

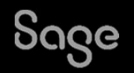

# Amending salutation Amending salutation<br>To show only the first name of the customer contact on the letter rather than their full nam<br>• Double click on existing data field for CONTACT\_NAME to open Expression Editor<br>• Click Clear and copy the f

To show only the **first name** of the customer contact on the letter rather than their full name: -

- 
- Substring(SALES\_LEDGER.CONTACT\_NAME,0,IndexOf(SALES\_LEDGER.CONTACT\_NAME," "))

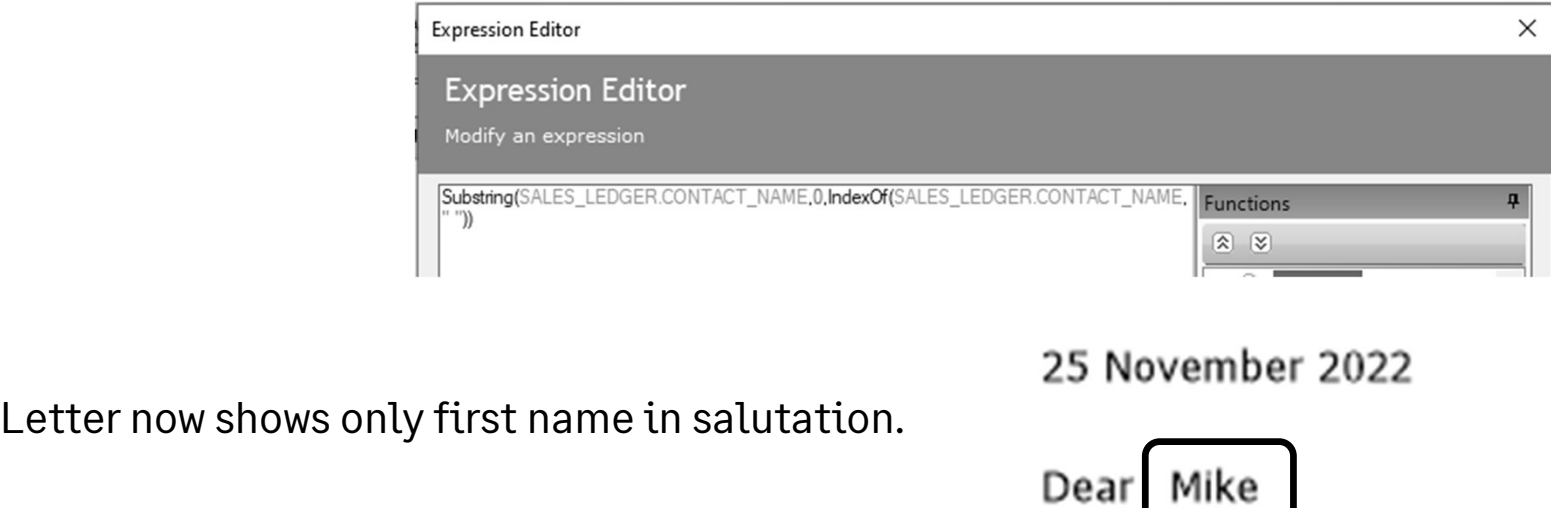

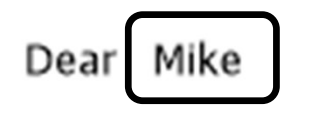

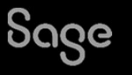

Web links can be added to either text box or data field

- Select object > Properties Pane > Drill Down property
- Adding a web links<br>
Web links can be added to either text box or data field<br>
 Select object > Properties Pane > Drill Down property<br>
 Select "Open a web page" from drop-down > paste<br>
required web address into fixed web a required web address into fixed web address field > OK

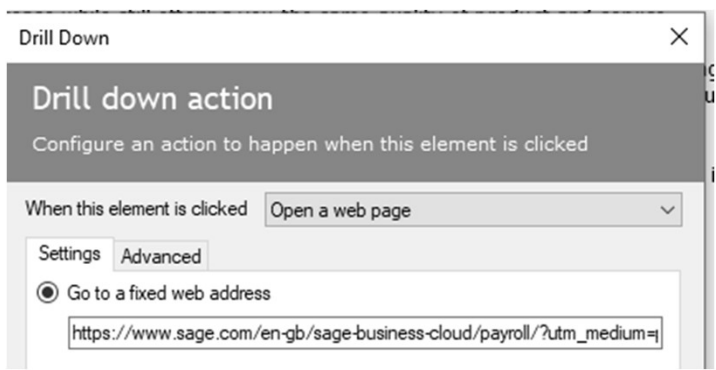

When previewing/emailing from Letters list (not Report Designer) click object to open web page

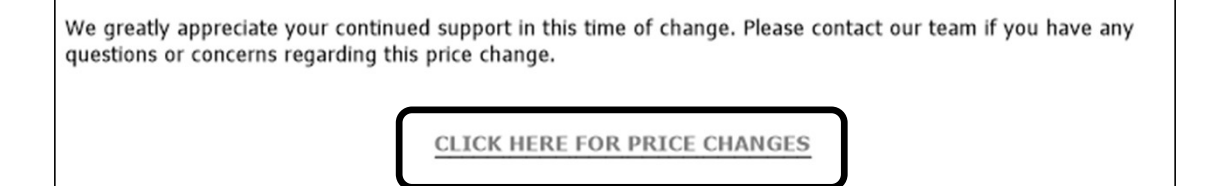

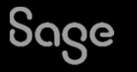

# Reducing white space **Reducing white space**<br>Move objects at the end of the letter further up the page: -<br>• Drag and drop<br>• Select objects and use direction arrow keys on keyboard

Move objects at the end of the letter further up the page: -

- 
- Move objects at the end of the letter further up the page:  $-$ <br>
 Drag and drop<br>
 Select objects and use direction arrow keys on keyboard<br> **Before**<br> **After**<br> **Before**<br> **Example and the served and the select operating the**

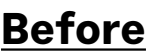

**CLICK HERE FOR PRICE CHANGES** 

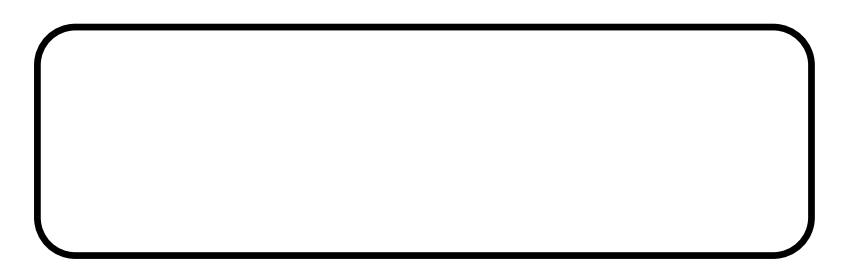

Yours sincerely

CompanyName

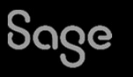

**CLICK HERE FOR PRICE CHANGES** 

Yours sincerely

CompanyName

## Favourites

 $\Box$ Letters Edit Delete Preview Print Export Report Data Email Filters All  $\overline{\phantom{a}}$  $New$ </u> to  $Excel$  to  $Excel$ Click the star to the left of any Letters Use these letters to correspond about important matters. Selecting records from the list screens will populate these letters with the relevant information. letter…. Last Run Name Description Filename Notify your customers of changes to your<br>business address. Includes the recipient's Address Change **ADDRESS** company name, address and contact name from<br>the customer record.

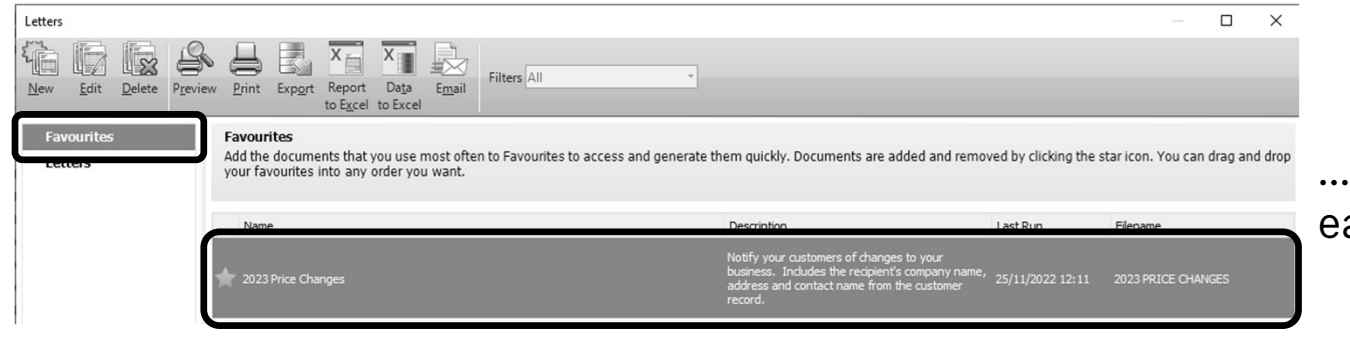

….to show it as a Favourite, for easy access

 $\times$ 

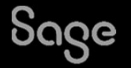

## Communication History

Each time a letter is either **Printed** or **Emailed** from Sage, you have the option of updating the communication history in the customer record.

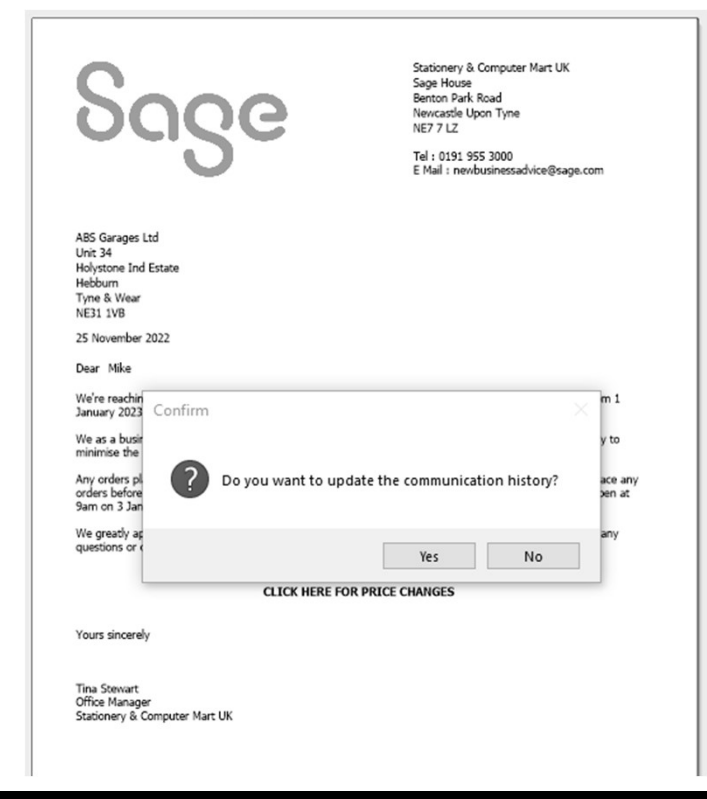

Click Yes to record the sending of the letter in the Communications tab in the Customer Record

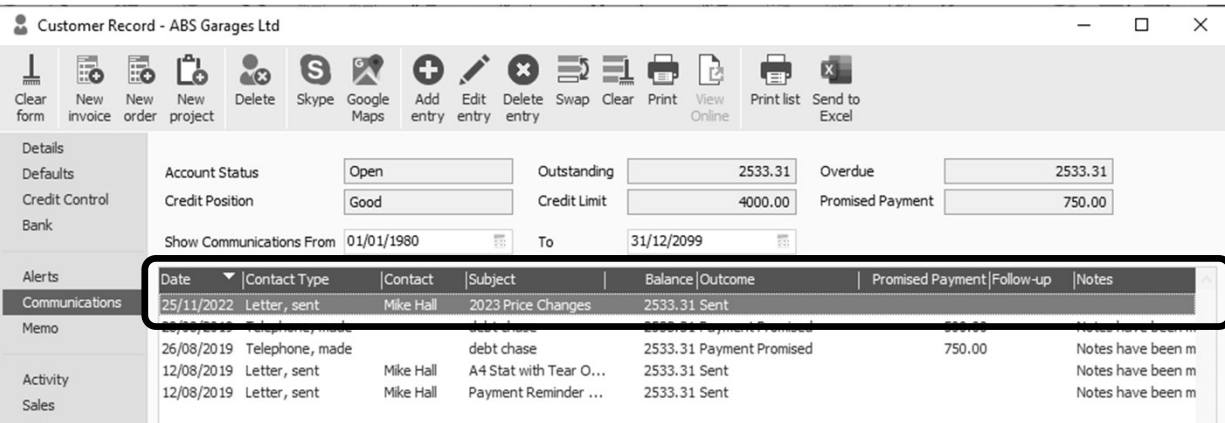

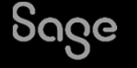

## Completed Letter – Before and After

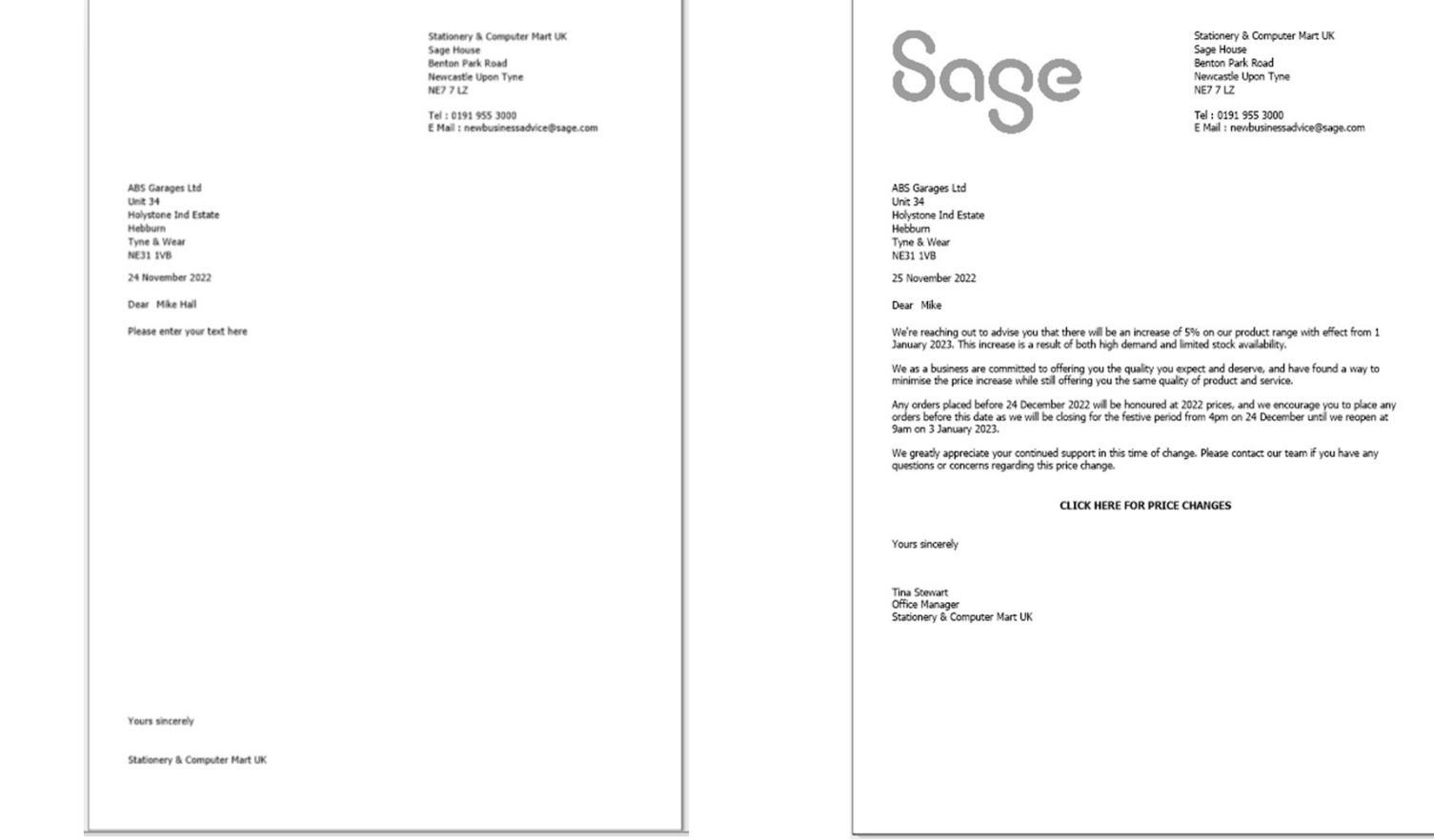

Sage

## Recap

- Download the layouts only backup from the Help Centre Article, and restore into your Sage company
- New Customer Letter template in Customers > Letters and Supplier Letter template in Suppliers > Letters Centre Article, and restore into your Sage company<br>• New Customer Letter template in Customers > Letters<br>and Supplier Letter template in Suppliers > Letters<br>• Save As – to avoid overwriting the original templates
- 
- Copy and paste main body of letter from Word, or enter manually in Report Designer • Save As – to avoid overwriting the original templates<br>• Copy and paste main body of letter from Word, or enter<br>manually in Report Designer<br>• When printing or emailing letters from Sage, select<br>Yes to the prompt to update
- in the customer / supplier record for traceability

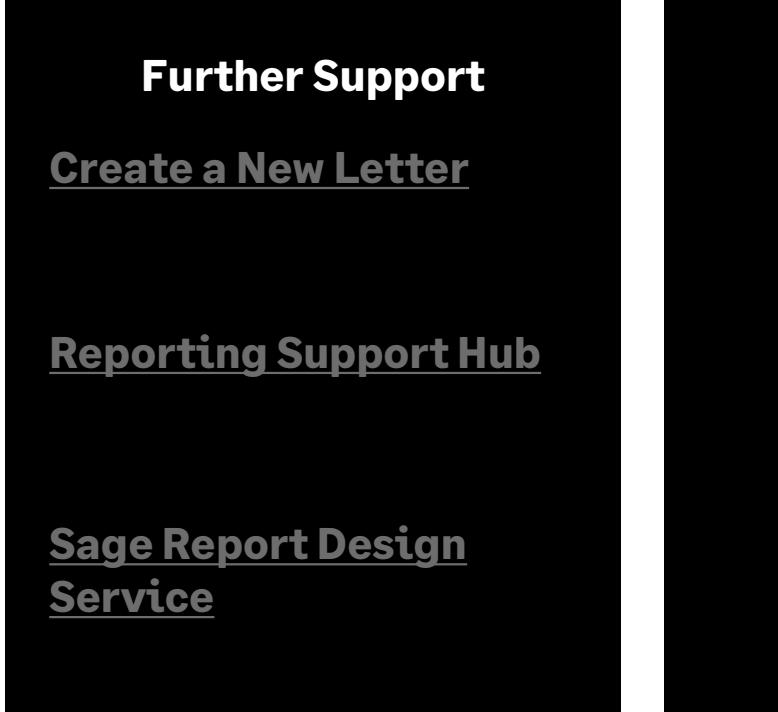

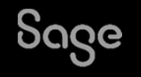